## **Coaster** Square / 95 x 95mm

How to set and supply your artwork correctly

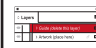

- 1. Select: *Layers Tool:* (F7) **>** Select: *Artwork (place here)* layer. Create/Add your design to the *Artwork* layer.
- 2. Once your design is complete, please remove the *Guide* layer.

Failure to remove will result in the guide layer printing over your artwork design.

3. Export to: *Adobe PDF (Print)* (PC: ctrl+ E / Mac: cmd+E).

**Finished Size -** This is the finished size of the product once trimmed.

**Safe Area -** We recommend keeping text and important content inside white area.

**Bleed -** Please extend your artwork into this section. This is to avoid white or unprinted edges when trimmed to finished size.

## **For more information:**

Please download our Product Guide from our product page.

- **• Accepted format:** Adobe PDF (Print). Ideally: PDF/X-1a: 2001 (one file)
- **• Colour:** CMYK (RGB and Pantones will be converted)
- **• Fonts:** Embedded or converted to outlines
- **• Image Resolution:** 300dpi to 450dpi **• Crop marks:** Include (offset 10mm)
-